# **SBC8241**

486 All-in-One Half-size **CPU Card** 

**User's Manual** 

#### **Disclaimers**

The information in this manual has been carefully checked and is believed to be accurate. AXIOMTEK Co., Ltd. assumes no responsibility for any infringements of patents or other rights of third parties which may result from its use.

AXIOMTEK assumes no responsibility for any inaccuracies that may be contained in this document. AXIOMTEK makes no commitment to update or to keep current the information contained in this manual.

AXIOMTEK reserves the right to make improvements to this document and/or product at any time and without notice.

No part of this document may be reproduced, stored in a retrieval system, or transmitted, in any form or by any means, electronic, mechanical, photocopying, recording, or otherwise, without the prior written permission of AXIOMTEK Co., Ltd.

@Copyright 2001 by AXIOMTEK Co., Ltd. All rights reserved. November 2001, Version A4 Printed in Taiwan

#### **Trademarks Acknowledgments**

AXIOMTEK is a trademark of AXIOMTEK Co., Ltd.

IBM is a registered trademark of International Business Machines Corporation.

MS-DOS, Windows '95 are trademarks of Microsoft Corporation.

Other brand names and trademarks are the properties and registered brands of their respective owners.

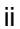

# **Unpacking**

After unpacking the CPU card, check and see if the following items are included and in good condition. If any of the items is missing or damaged, notify your dealer immediately.

- SBC8241 half-size CPU card
- **User's Manual**
- Warranty Card
- Keyboard connector
- **P** FDD & HDD cable
- **Printer cable bracket**
- $\blacksquare$  Nuts x 4
- Screws x 4

Make sure that all of the items listed above are present.

#### What To Do If There Is A Problem

If there are damaged or missing parts, contact your supplier and/or dealer immediately. Do not attempt to apply power to the workstation if there is damage to any of its components.

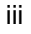

This page does not contain any information.

 $\mathsf{i}\mathsf{v}$ 

# Table of Contents

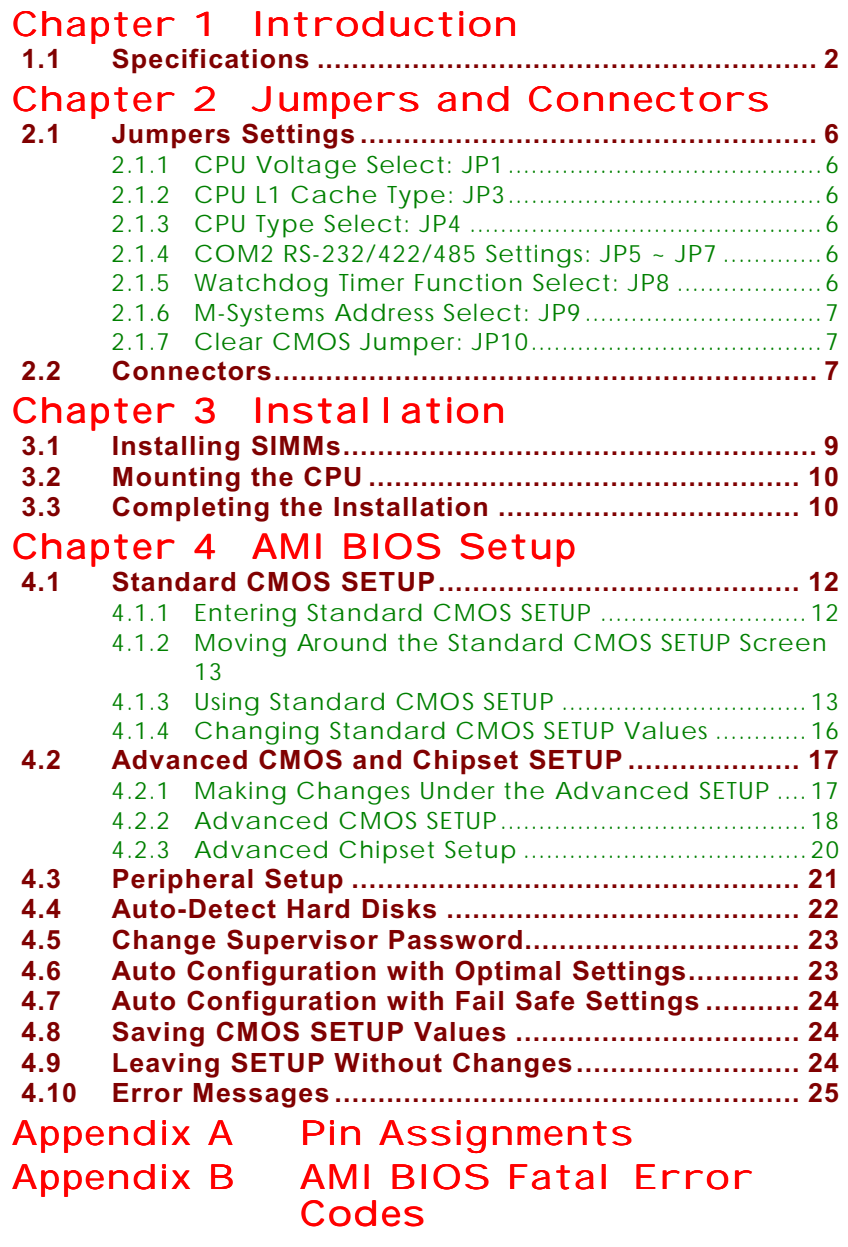

*[Table of Contents](#page-23-0)*

*Table of Contents* -

This page does not contain any information.

*Table of Contents*

# Chapter 1 **Introduction**

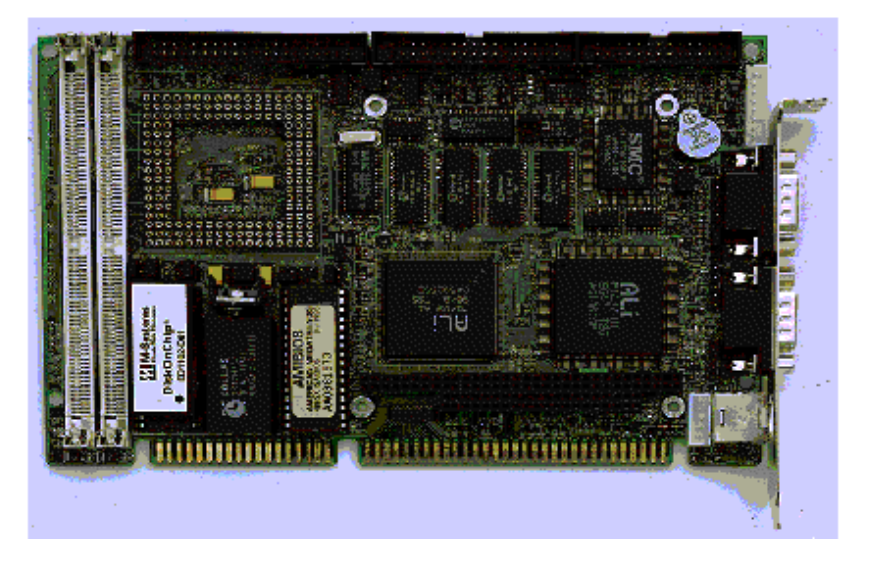

The SBC8241 is a high-performance IBM™ PC AT-compatible half-size CPU card that offers outstanding features and performance for building advanced personal computers or industrial workstations. Based on the ALI M1487 / M1489 chipset, SBC8241 also comes equipped with Intel, AMD, or SGS Thomson 80486 microprocessor.

The SBC8241 supports two 72-pin SIMM sockets, allowing DRAM expansion up to a maximum of 64MB using EDO/FPM. In addition, there are two serial ports, one-RS232 & one RS232/422/485 port (both with 16C550 UARTs). Its standard enhanced bi-directional SPP/ECP/EPP parallel port supports up to two IDE hard disk drives and two FDDs.

The SBC8241 also incorporates a 16-level watchdog timer that can generate a system RESET with interval from 0.5 - 1000 seconds.

Introduction

 $\overline{1}$ 

<span id="page-9-0"></span>Other features include one socket for Flash Disk, a PCI enhanced IDE hard disk drive interface, AMI PnP BIOS, and a PC/104 connector accommodating easy expansion to meet various application needs. This half-size 486 CPU card with industrial-grade architecture ensures continuous, reliable operation in harsh industrial environments.

The functionality of this CPU card allows the conversion of any system into a 32-bit 486 compatible computer. Its highly compact form and numerous features make it an ideal cost/performance solution for high-end commercial and industrial applications where high CPU speed and low meantime-to-repair are critical.

# 1.1 Specifications

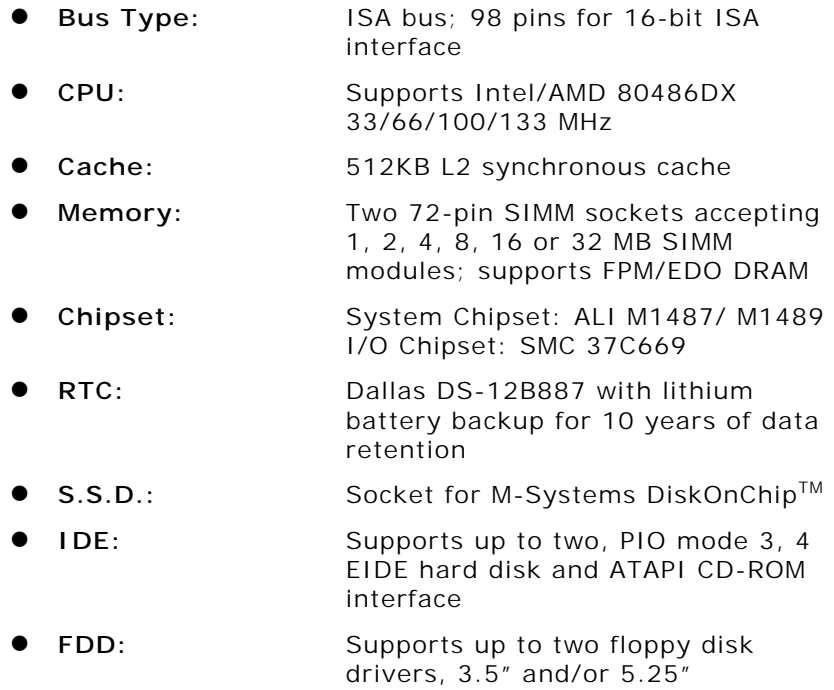

(-

*Introduction* 

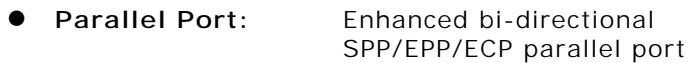

- $\bullet$  Serial port:
	- One RS232 port with 16C550 UART
	- One RS232/422/485 port with 16C550 UART
- $\bullet$  Watchdog Timer: Can generate a system RESET with timer intervals at 0.5 – 1000 seconds (16-level)

#### $\bullet$  Keyboard Connector:

- One 6-pin Mini-Din connector is located on the mounting bracket
- One pin header connector for external keyboard adapter
- #"**Expansion Bus:** 16-bit PC/104 connector for expansion modules
- **Power Supply** Single power +5V/2.5A with 8-pin<br>Voltage: PS/2 type connector PS/2 type connector
- **Operating Temp.:** 32°F to 140°F (0°C to 60°C)
- #"**Board Size:** 7.2" (185mm) x 4.8" (122mm)

This page does not contain any information.

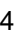

# Chapter 2

 $\overline{5}$ 

# **Jumpers and Connectors**

The figure below shows the location of all jumpers and connectors on the SBC8241.

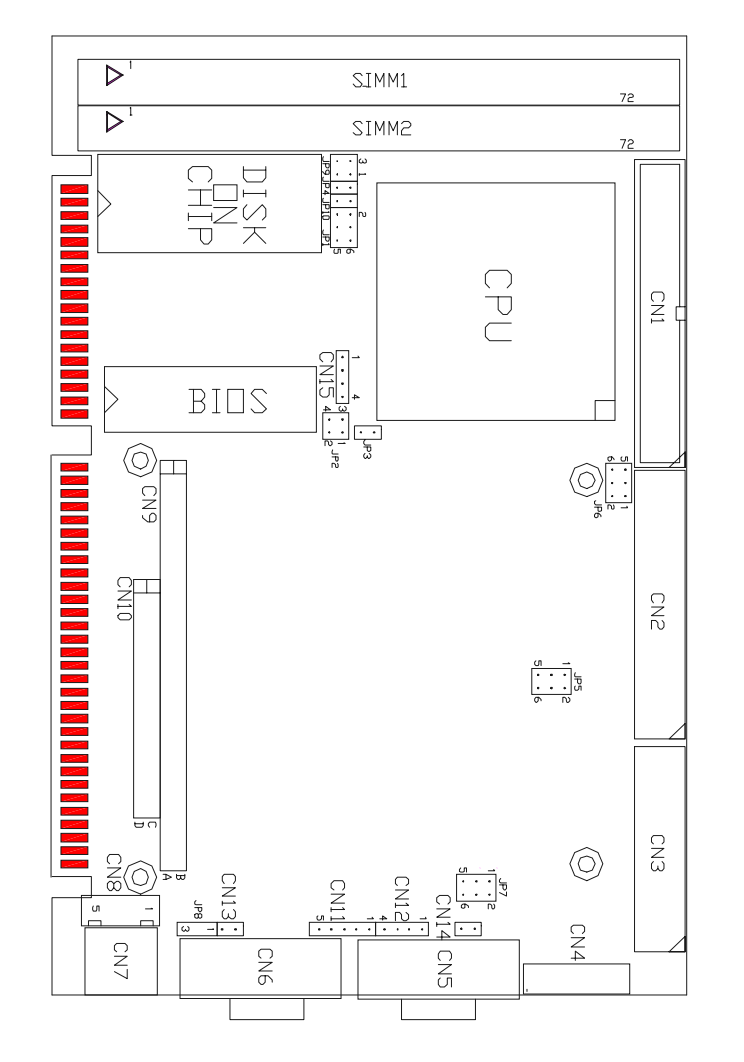

*Jumpers and Connectors* :-

# <span id="page-13-0"></span>2.1 Jumpers Settings

### 2.1.1 CPU Voltage Select: JP1

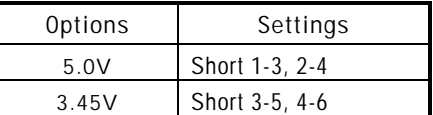

### 2.1.2 CPU L1 Cache Type: JP3

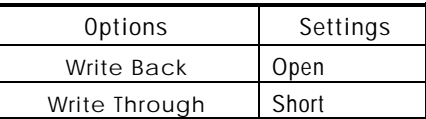

### 2.1.3 CPU Type Select: JP4

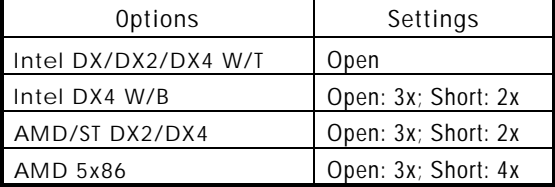

### 2.1.4 COM2 RS-232/422/485 Settings: JP5 ~ JP7

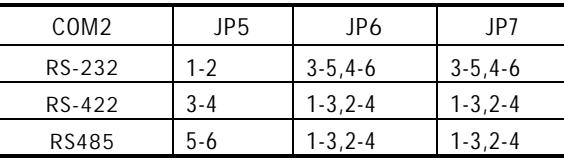

### 2.1.5 Watchdog Timer Function Select: JP8

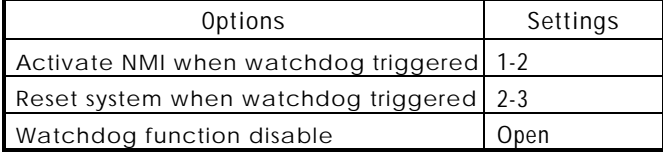

*Jumpers and Connectors* 

2-

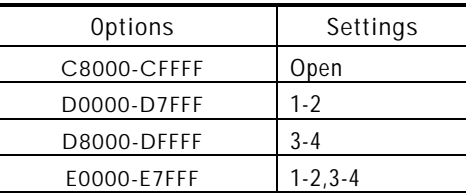

### <span id="page-14-0"></span>2.1.6 M-Systems Address Select: JP9

### 2.1.7 Clear CMOS Jumper: JP10

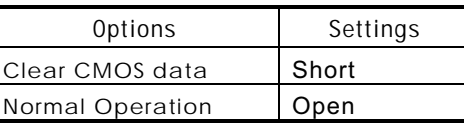

# 2.2 Connectors

The connectors allow the CPU card to connect with other parts of the system. Some problems encountered with your system may be caused by loose or improper connections. Ensure that all connectors are in place and firmly attached.

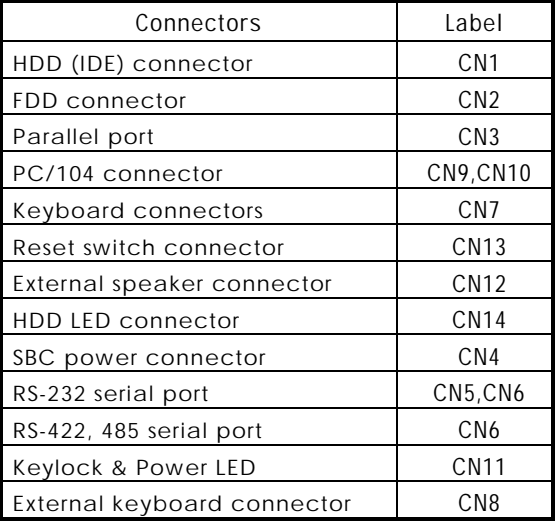

*Jumpers and Connectors*  $\frac{1}{2}$ 

This page does not contain any information.

# Chapter 3 **Installation**

<span id="page-16-0"></span>This chapter describes the procedures when installing the SBC8241 486 all-in-one CPU board into your system.

The following is a list of typical peripherals required to build a minimum system:

- Passive backplane (optional)
- **Power supply**
- **I** IBM PC/AT keyboard
- **Display monitor**
- Floppy or hard disk with MS-DOS or Flash Disk emulator

# 3.1 Installing SIMMs

- 1. Insert the first SIMM edge connector at a slight angle into the socket of SIMM 1, close to CPU socket. Note that the SIMMs are latched and will only go in one direction.
- 2. Gently push the SIMM backward into the connector until the locking tabs at both ends snap into place.
- 3. Check and make sure the SIMM is secured properly into the socket.
- 4. Repeat steps 1-3 for the remaining SIMM in SIMM 2 socket.

# <span id="page-17-0"></span>3.2 Mounting the CPU

- 1. Place the CPU at the middle of the socket, orienting its pin 1 (notched corner) with pin 1 of the socket.
- 2. Align the CPU to the socket in order to avoid breaking the pins.
- 3. Mount the CPU carefully onto the socket.
- 4. Be sure to configure the jumper settings of JP1, JP2, JP3 and JP4.

# 3.3 Completing the Installation

To complete the installation, follow the steps below:

- 1. Configure the jumpers according to your system configuration and the corresponding jumper settings listed in Chapter 2.
- 2. Make sure the power is OFF.
- 3. Firstly when using PC/104 peripherals, install the PC/104 card into the PC/104 socket of the half-sized 486 CPU card.
- 4. Install the half-sized 486 CPU card into an ISA passive backplane or just let it stand alone as a Single Board Computer.
- 5. Connect the I/O cables and peripherals, i.e. floppy disk, hard disk, monitor, keyboard, power supply, etc..
- NOTE: *The color of pin one on I/O cables is usually red or blue, while others are gray.* 
	- 6. Turn ON the system power.

*Installation* 

 $\overline{10}$ 

NOTE: *When the CPU speed over 75MHz, a CPU COOLER to reduce CPU temperature is highly recommended.* 

# Chapter 4 **AMI BIOS Setup**

This chapter describes the purpose of the SETUP program and when you need to run it.

SETUP is a program for customizing your computer. Each computer can have its own unique combination of add-on equipment like memory expansion, fixed disk drives, and so on (i.e., a custom configuration). SETUP is the program you run to tell your computer what equipment is installed on your computer.

The equipment list, or configuration of your computer is stored in configuration memory. Configuration memory is part of the real-time clock/calendar. Both configuration memory and the real-time clock/calendar are battery powered. The battery (on the CPU card) allows the computer to remember the date, time, and equipment configuration after the computer is turned off.

SETUP allows for a balance between flexibility and convenience. Even though every computer user has his own combination of equipment, SETUP is flexible enough to accommodate everyone. For convenience, SETUP need not be run frequently; once the configuration is entered, the battery preserves the equipment list. You only need to run SETUP when that configuration changes. For most people, this is not very often.

You will need to run SETUP in the following situations:

- New systems if the system is new and has never had the configuration list entered, you will need to run SETUP and select "Auto Configuration with Optimal Settings".
- After equipment additions if you change the equipment configuration by adding or removing add-on options, you will need to re-run SETUP and enter the new configuration.
- **Configuration memory loss** if the contents of configuration memory are lost (due to a worn out battery,

*AMI BIOS Setup*  $\qquad 11$ 

<span id="page-19-0"></span>for example), you will need to re-enter the configuration with SETUP.

Activating/deactivating various features - the chipset on CPU card allows software control of shadow RAM and other features. You will need to run SETUP to activate or deactivate these features.

Most people only need to run SETUP once in a while. The values you enter into SETUP will remain in the computer's memory as long as the battery power is supplied to the CPU card. Sometimes, during normal servicing, it is necessary to disconnect that battery. In this case, all configuration memory will be lost.

Write down your equipment configuration. If the contents of configuration memory are lost, it will save you a lot of time bringing your machine back to its old self.

# 4.1 Standard CMOS SETUP

This section explains how to enter the Standard CMOS SETUP program, and how to select and modify the equipment list.

### 4.1.1 Entering Standard CMOS SETUP

To run the Standard CMOS SETUP, turn on the computer or reset it. After the Memory Test, the computer will give you the option to run SETUP.

Press <DEL> and the AMI BIOS SETUP Utilities main menu will appear as shown on the following page.

*AMI BIOS Setup* 

<span id="page-20-0"></span>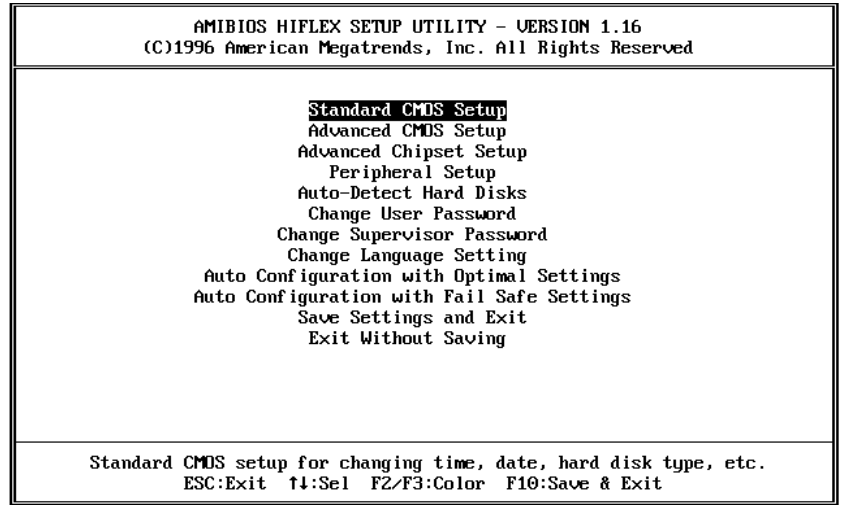

Press the <Enter> key to select STANDARD CMOS SETUP and the Standard CMOS SETUP screen will appear on your display.

### 4.1.2 Moving Around the Standard CMOS SETUP **Screen**

The bottom of the screen lists the important keys for moving around the BIOS screen. Each time you press the down( $\downarrow$ ) or right-arrow( $\rightarrow$ ) keys, the cursor moves to the next item on the list. Each time you press the up(↑) or left(←) arrow keys, the cursor backs up to the previous item on the list.

### 4.1.3 Using Standard CMOS SETUP

The basic Standard CMOS SETUP screen display indicates what equipment you have installed on the computer plus the date and time and some configuration options. The Standard CMOS menu options are listed and described below:

 $\bullet$  Date/Time

Select this item to change the date or time. The current date and time are displayed. Enter new values through the displayed window.

*AMI BIOS Setup*  $\qquad 13$ 

#### **The Floppy Drive A:, B:**

Choose the Floppy Drive A: or B: item to specify the floppy drive type. The settings are *360 KB 5¼"*, *1.2 MB 5¼"*, *720 KB 3½"*, *1.44 MB 3½"*, *2.88 MB 3½",* or *Not Installed.* 

#### #"**Pri Master, Pri Slave, Sec Master, Sec Slave**

Choose these items to configure the hard disk drive named in the option. When you click on an item, the following parameters are listed: Type, LBA Mode, Block Mode, PIO Mode, and 32Bit Mode. All parameters relate to IDE drives except Type.

#### ■ Configuring an MFM Drive

If configuring an old MFM hard disk drive, select Type and choose the appropriate hard disk drive type (1 - 46). Refer to Appendix B for the Hard Disk Drive types available. If the MFM drive parameters do not match any drive type listed, select *User* in the Type field and enter the drive parameters on the screen that appears.

 $\blacksquare$  User-Defined Drive

When configuring SCSI drive or an MFM, RLL, ARLL, or ESDI drive with drive parameters that do not match drive types 1-46, select *User* in the Type field. Enter the drive parameters on the screen that appears.

#### ■ Configuring IDE Drives

If the hard disk drive is an IDE drive, select the appropriate drive icon (Pri Master, Pri Slave, Sec Master, or Sec Slave). Choose the Type parameter and select Auto. AMIBIOS automatically detects the IDE drive parameters and displays them. Click on the OK button to accept these parameters.

**LBA Mode** - LBA (Logical Block Addressing) is a new method of addressing data on a disk drive. In the ST506 (MFM) ISA hard disk drive standard, data is accessed via a Cylinder-Head-Sector format. Because the number of cylinders, disk drive heads, and sector is limited, an MFM drive can hold a maximum of 528 MB of data. In LBA mode, the maximum drive capacity is 8.4 GB.

If LBA Mode is disabled in AMI BIOS Setup, AMI BIOS uses the physical parameters of the hard disk and AMIBIOS does not translate parameters. The operating system that uses the parameter table will only see 528 MB hard disk space even if the hard disk is greater than 528 MB.

*AMI BIOS Setup* 

If enabled in BIOS Setup and supported by the hard disk, AMI BIOS enables LBA mode and translates the physical parameters of the hard disk drive. If the hard disk is formatted, AMIBIOS enables LBA mode. If a hard disk that supports LBA mode and has a capacity greater than 528 MB was formatted with LBA mode disabled, AMIBIOS does not enable LBA mode even if LBA mode is enabled in AMIBIOS Setup. Choose *On* to enable support for IDE drives with capacities greater than 528 MB.

**Block Mode** - Block mode boosts IDE drive performance by increasing the amount of data transferred. Only 512 bytes of data can be transferred per interrupt if block mode is not used. Block mode allows transfers of up to 64 KB per interrupt.

If the IDE drive supports block mode and it is enabled in BIOS Setup, AMIBIOS enables multi-sector transfers. AMIBIOS sets the number of sectors to be transferred per interrupt to the value returned by the identify drive command.

**PIO Mode** - IDE PIO mode programs timing cycles between the IDE drive and the programmable IDE controller. As the PIO mode increases, the cycle time decreases. IDE PIO modes 3 through 7 are the advanced PIO modes. The IDE controller on the CPU card must support the IORDY signal before an advanced IDE PIO mode can be implemented.

Select *Auto* to allow AMIBIOS to automatically choose the PIO mode that the IDE drive being configured uses. If you select *0-5* you must be absolutely certain that you are selecting the PIO mode supported by the IDE drive being configured.

**32Bit Mode** - Hard disk drives connected to the computer via the ISA bus transfer data 16 bits at a time. An IDE drive on the PCI or VL-Bus local bus can use a 32-bit data path. If enabled in AMI BIOS Setup, AMI BIOS enables 32-bit data transfers. If the host does not support 32-bit transfer, this feature should be disabled.

#### #"**Boot Sector Virus Protection**

When this item is enabled, AMIBIOS issues a warning when any program (or virus) issues a Disk Format command or attempts to write to the boot sector of the hard disk drive. The settings are *Enabled* or *Disabled (default).* If enabled, the following message appears when a write is attempted to the boot sector. You may have to type <N*>* several times to prevent the boot sector write.

*AMI BIOS Setup*  $\qquad \qquad$  15

#### <span id="page-23-0"></span>**Boot Sector Write!!!** Possible VIRUS: Continue (Y/N)? \_

The following appears after any attempt to format any cylinder, head, or sector of any hard disk drive via the BIOS INT 13 Hard Disk Drive Service:

#### Format!!! Possible VIRUS: Continue (Y/N)? \_

The memory configuration section of Standard CMOS SETUP displays the current memory devices on the upper right corner of the screen. These are displayed only and may not be changed. During Memory Test, the computer will automatically scan for memory allotted for the system and display the amount installed in the computer.

- **Base Memory** amount of memory installed from 0 to 640KB
- $\bullet$  Extended Memory amount of memory installed beyond 1MB

## 4.1.4 Changing Standard CMOS SETUP Values

To change the equipment list, first using the left/right arrow keys or up/down keys, move the cursor to the item you want to change. Then choose from the options for that item by pressing the <PgUp> or <PgDn> keys.

*AMI BIOS Setup* 

# 4.2 Advanced CMOS and Chipset SETUP

In addition to the Standard CMOS SETUP, there is an Advanced CMOS and Chipset SETUP that allows configuration of the chipset for enhanced system functions of the CPU card.

The default settings will enable you to start the machine. The Advanced CMOS SETUP is for advanced technicians and engineers who wish to fine-tune the CPU card for a specific purpose.

To enter the Advanced SETUP, first reboot and press the <DEL> key after the Memory Test. Once the SETUP selection menu is displayed on the screen, choose either ADVANCED CMOS or ADVANCED CHIPSET SETUP.

### 4.2.1 Making Changes Under the Advanced **SETUP**

The bottom part of the SETUP display shows you a few reminders on how to make changes. The following keys are active under the Advanced SETUP:

- !"**<Up arrow >- <Down arrow> Keys** goes to the previous or next register
- !"**<Right arrow> <Left arrow> Keys** goes to previous or next entry
- !"**<PgUp/PgDn> Keys** changes the allowable setting according to the options
- **Example 20 Key** returns you back to the main menu
- $\blacksquare$  <Return> Key enters the selection
- <F2/F3> Keys color selection

*AMI BIOS Setup*  $17$ 

### 4.2.2 Advanced CMOS SETUP

To enter the ADVANCED CMOS SETUP, move the highlighted bar to the ADVANCED CMOS SETUP option from the main menu then press <Enter>. The ADVANCED CMOS SETUP screen will pop-up from the screen right after.

#"**Quick Boot** 

Set this option to *Enabled* to instruct AMIBIOS to boot quickly when the computer is powered on. This option replaces the old Above 1 MB Memory Test Advanced Setup option. The settings are listed on the following page.

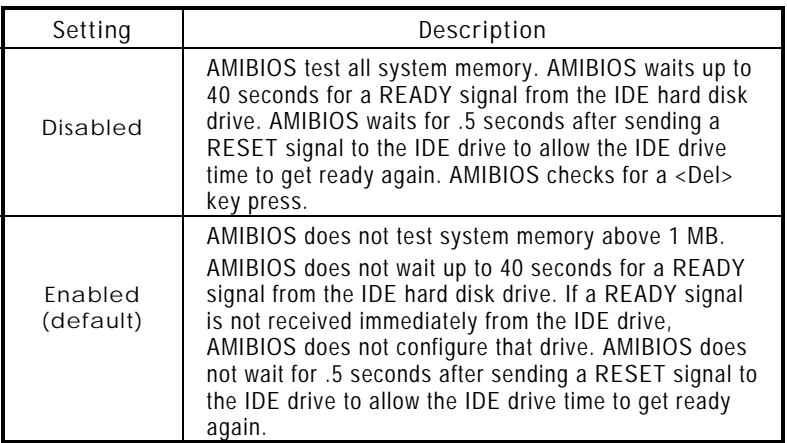

#### #"**BootUp Sequence**

This option sets the sequence of boot drives (floppy drive A:, hard disk drive C:, or a CD-ROM drive) where the AMIBIOS attempts to boot from after AMIBIOS POST completes. The settings are *C:,A:,CDROM (default), CDROM,A:,C:* or *A:,C:, CDROM.*

#### #"**BootUp Num-Lock**

Set this option to *Off* to turn the Num Lock key off when the computer is booted so you can use the arrow keys on both the numeric keypad and the keyboard. The settings are *On (default)* or *Off.*

#### #"**Floppy Drive Swap**

Set this option to *Enabled* to permit swapping between drives A: and B:. The available settings are *Enabled* or *Disabled (default).* 

*AMI BIOS Setup* 

#### #"**Floppy Drive Seek**

Setting this option to *Enabled* instructs floppy drive A: to perform a Seek operation at system boot. The settings are *Disabled (default)* or *Enabled.*

#### **Primary Display**

This option specifies the type of display monitor and adapter connected to the computer. The settings are *Mono, CGA40x25, CGA80x25, VGA/EGA (default),* or *Absent*.

#### $\bullet$  Password Check

This option enables password checking every time the computer is powered on or every time BIOS Setup is executed. If *Always* is chosen, a user password prompt appears every time the computer is turned on. If *Setup (default)* is chosen, the password prompt only appears if BIOS is executed.

#### $\bullet$  OS/2 Compatible Mode

Set this option to *Enabled* to permit AMIBIOS to run with IBM OS/2. The settings are *Enabled* or *Disabled (default).*

#### #"**Internal Cache**

This option specifies the caching algorithm used for L1 internal cache memory. The settings are:

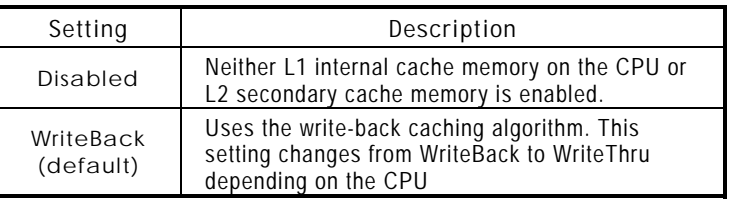

#### External Cache

This option specifies the caching algorithm used for L2 secondary (external) cache memory. The settings are:

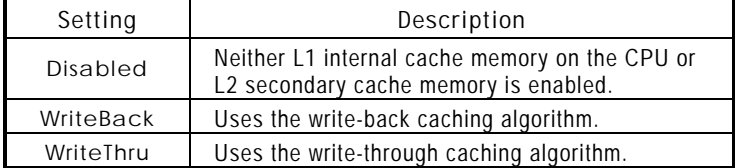

*AMI BIOS Setup*  $\qquad 19$ 

#### **System BIOS Shadow Cacheable**

When this option is set to *Enabled,* the contents of the F0000h system memory segment can be read from or written to L2 secondary cache memory. The contents of the F0000h memory segment are always copied from the BIOS ROM to system RAM for faster execution. The settings are *Enabled* or *Disabled (default).* 

#"**C000,16K Shadow, C400,16K Shadow, C800,16K Shadow, CC00,16K Shadow, D000,16K Shadow, D400,16K Shadow, D800,16K Shadow, DC00,16K Shadow, E000,32K, Shadow** 

These options control the location of the contents of the 16KB of ROM beginning at the specified memory location. If no adapter ROM is using the named ROM area, this area is made available to the local bus. The settings are:

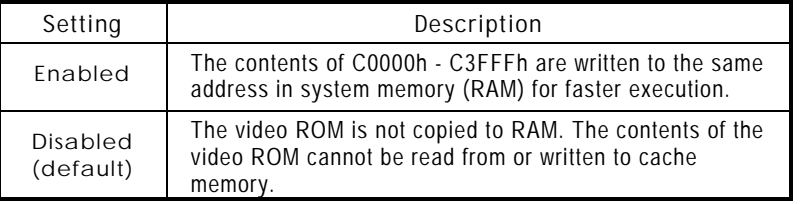

## 4.2.3 Advanced Chipset Setup

To enter the Advanced CHIPSET SETUP, follow the procedure in the previous subsection. Move the highlighted bar to the ADVANCED CHIPSET SETUP option then press <Enter>. The screen will display a menu of choices.

#### #"**DRAM Read/Write Timing**

During read and write to the CPU, these options specify the RAS access speed of the SIMMs installed on the CPU card as system memory. The settings are *Slow, Normal, Fast (default), Faster, Fastest.*

CAUTION: *You must always use SIMMs that have the same speed within a memory bank.* 

**Memory Parity Check** Set this option to *Enabled* to check the parity of all system memory. The settings are *Disabled (default)* or *Enabled*.

*AMI BIOS Setup* 

#### **Memory Hole At 15-16M**

Use this option to specify an area in memory that cannot be addressed on the ISA bus. The settings are *Disabled (default)* or *Enabled.* 

## 4.3 Peripheral Setup

To enter Peripheral Setup, follow the procedure in the previous subsection. Move the highlighted bar to the Peripheral Setup option then press <Enter>. The screen will display a menu of choices.

**Onboard FDC** 

This option enables the floppy drive controller on the CPU card. The settings are *Auto (default), Enabled* or *Disabled.* 

#### $\bullet$  Onboard Serial Port1

This option enables serial port 1 on the CPU card and specifies the base I/O port address for serial port 1. The settings are *2F8h, 3F8h, 2E8h, 3E8h, Auto (default)* or *Disabled.* 

#### #"**Onboard Serial Port2**

This option enables serial port 2 on the motherboard and specifies the base I/O port address for serial port 2. The settings are *2F8h, 3F8h , 2E8h, 3E8h, Auto (default)* or *Disabled.*

#### #"**Onboard Parallel Port**

This option enables the parallel port on the CPU card and specifies the parallel port base I/O port address. The settings are *378, 278, 3BC, Auto (default)* or *Disabled.*

■ Parallel Port Mode

This option specifies the parallel port mode. ECP and EPP are both bi-directional data transfer schemes that adhere to the IEEE P1284 specifications. The settings are:

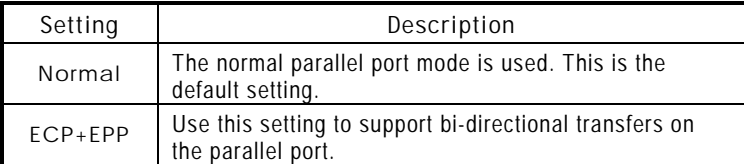

Continued . . . . .

*AMI BIOS Setup* 21

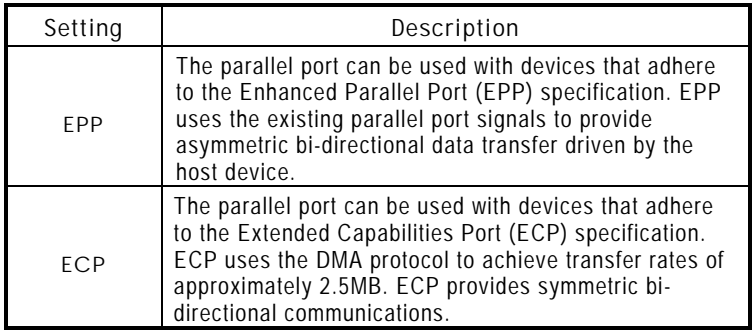

#### Parallel Port DMA Channel

This option is only available if the setting for the Parallel Port Mode option is *ECP.* The settings are *Disabled, DMA CH (channel) 0, DMA CH 1,* or *DMA CH 3*. The default setting is *Disabled.* 

#### $\bullet$  Onboard IDE

This option specifies the onboard IDE controller channels that will be used. The settings are *Primary (default), Both*, or *Disabled.*

# 4.4 Auto-Detect Hard Disks

This section is an automatic detection of the hard drives installed in the system. After selecting the Auto-Detect Hard Disks from the main menu, SETUP utility will automatically detect all the drives installed.

NOTE: *Refer to Appendix B for the list of hard disk drive types. Hard disk type can be changed from the Standard CMOS SETUP.* 

*AMI BIOS Setup* 

#### $4.5$ **Change Supervisor Password**

AMI BIOS Setup has an optional password feature. The system can be configured so that all users must enter a password every time the system boots or when Setup is executed. You can set either a Supervisor password or a User password.

When you select Change Supervisor Password from the main menu, AMI BIOS prompts for a password. Enter a  $1 - 6$ character password. The password does not appear on the screen when typed. After the new password is entered, retype the new password as prompted and press <Enter>. Make sure you write it down. If you forget it, you must clear the CMOS RAM and reconfigure the system.

If the password confirmation is incorrect, an error message appears. If the new password is entered without error, press <ESC> to return to the main menu. The password is then stored in CMOS RAM after completion. The next time the system boots, you are prompted for the password if the password function is present and is enabled.

#### **Auto Configuration with Optimal** 4.6 **Settings**

You can load the optimal default settings for the AMI BIOS by selecting the option Auto Configuration with Optimal Settings. The Optimal default settings are best-case values that should optimize system performance. If CMOS RAM is corrupted, the Optimal settings are loaded automatically.

**AMI BIOS Setup** 

# 4.7 Auto Configuration with Fail Safe **Settings**

You can load the Fail Safe AMI BIOS Setup option settings by selecting the option Auto Configuration with Fail Safe Settings from the SETUP main menu.

The Fail Safe settings provide far from optimal system performance, but are the most stable settings. Use this option as a diagnostic aid if the system is behaving erratically.

#### $4.8$ **Saving CMOS SETUP Values**

After you have entered the correct equipment values for Standard CMOS SETUP, Advanced SETUP, and Peripheral Setup, press the <ESC> key to go back to the main menu and choose the "SAVE SETTINGS AND EXIT" option. The screen will display a message asking if you want to write the current data into the CMOS and exit. Press <Y> after you've made the necessary configurations or corrections. The new equipment configuration will be saved and the computer will reboot.

NOTE: *If the computer halts or there is no display after the SETUP values, reboot the system and enter SETUP by pressing the <DEL> key. Do any of the following after entering SETUP: (i) Alter options to make system work (ii) Load Auto Configuration with Optimal Settings (iii) Load Auto Configuration with Fail Safe Settings* 

# 4.9 Leaving SETUP Without Changes

If you want to cancel all changes made under SETUP, go to the option "EXIT WITHOUT SAVING". Press <Y> and the computer will exit and reboot without saving any of the changes you made.

*AMI BIOS Setup* 

# **4.10 Error Messages**

Part of the power-on self-test (POST) will make various equipment checks on your computer. If there are problems encountered, the computer will halt the boot process and give you a chance to run AMI BIOS SETUP Utility.

If there is a mismatch between the equipment list in configuration memory and what the computer finds on startup, you will see a message asking you to press the <DEL> key to run AMI BIOS SETUP Utility. The messages below indicate configuration errors.<F1>

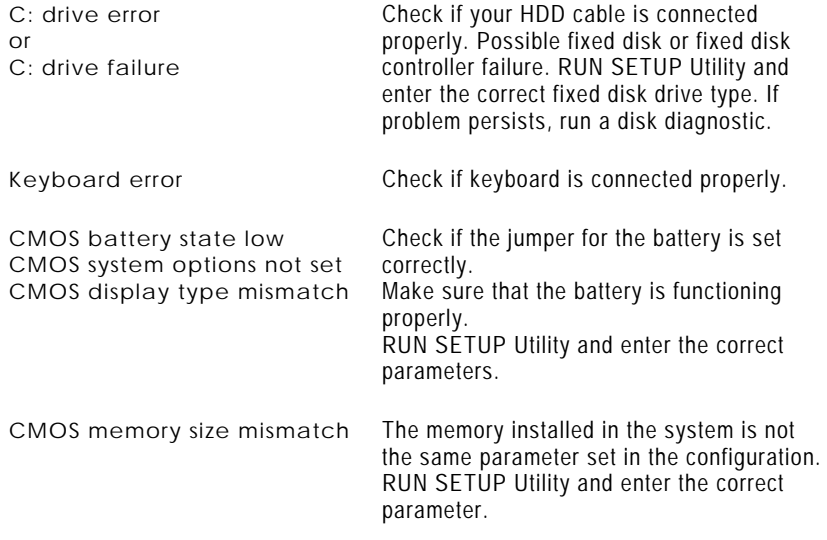

*AMI BIOS Setup* 25

This page does not contain any information.

# Appendix A **Pin Assignments**

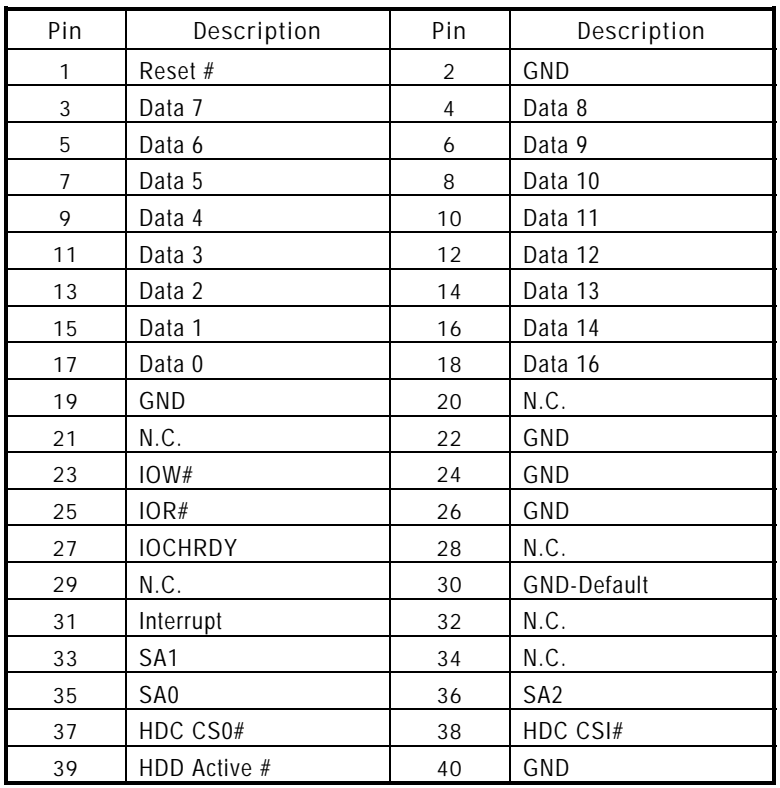

## **IDE Interface Connector: CN1**

 $Pin$  Assignments

 $\overline{27}$ 

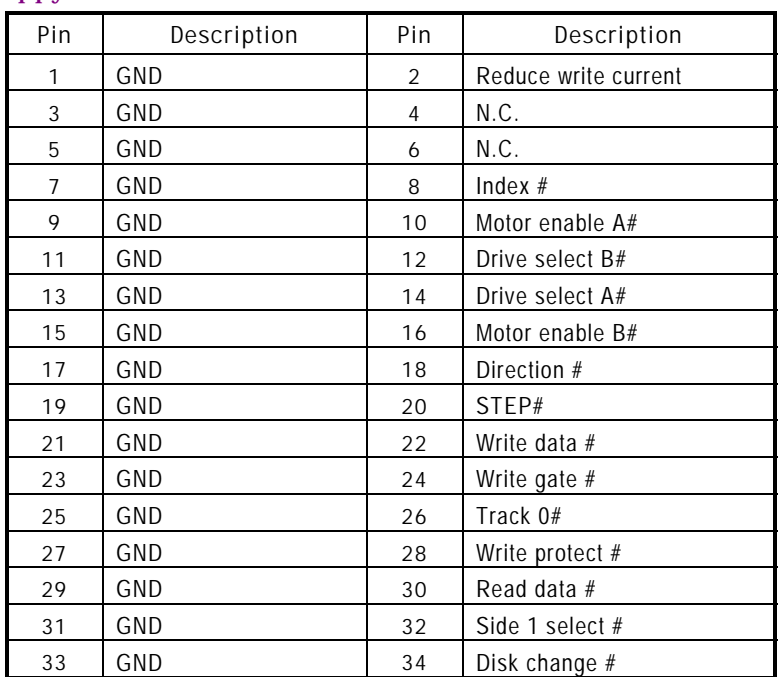

# **Floppy Disk Connector: CN2**

# **Keylock/Power LED: CN11**

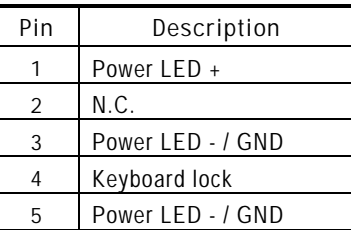

*Pin Assignments*

 $\overline{28}$ 

# **Parallel Port Connector: CN3**

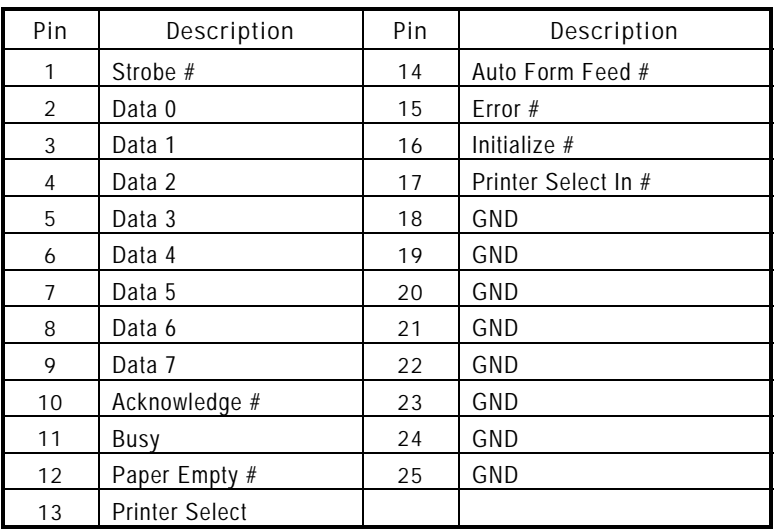

# **External Power Connector: CN4**

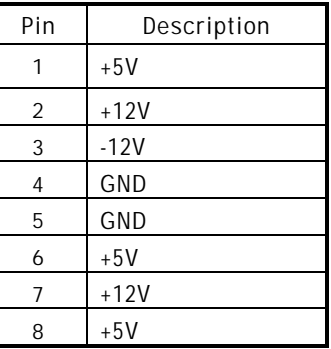

**Pin Assignments** 

 $\overline{29}$ 

## **Serial Port Connectors: CN5, CN6**

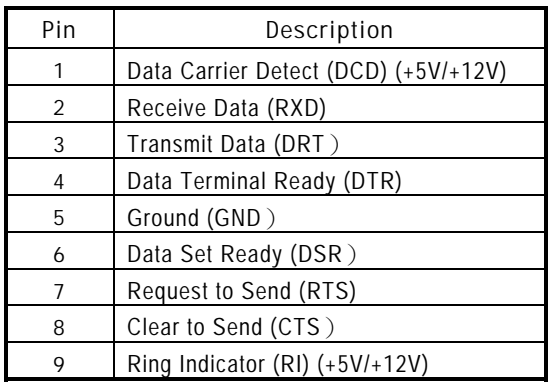

## **Mini-DIN PS/2 Keyboard Connector: CN7 External Keyboard: CN8**

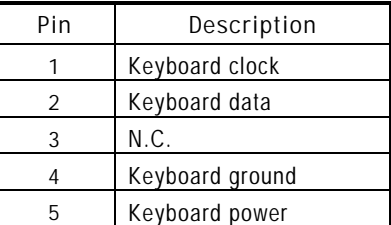

### **Reset Switch: CN13 IDE Active LED: CN14**

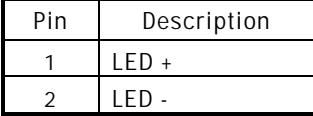

*Pin Assignments*

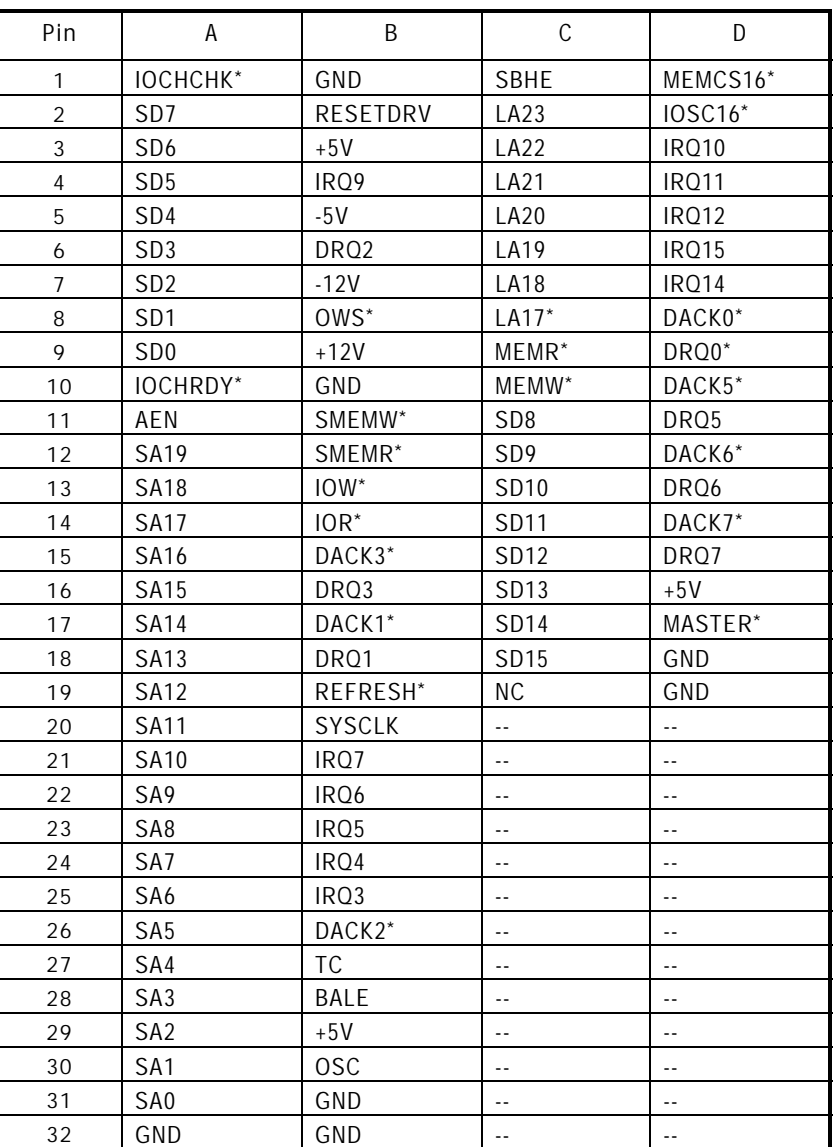

# **PC/104 Connectors: CN9, CN10**

'\*' means 'Low active single'

'—' means 'None'

 $Pin$  Assignments

# **Speaker : CN12**

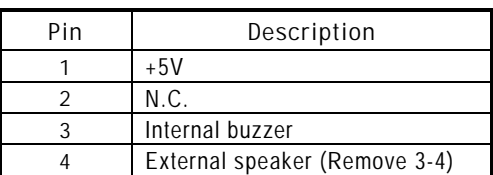

# **CPU Fan Power Pin Assignment: CN15**

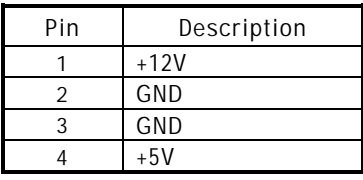

### **RS-232 Connector: COM1**

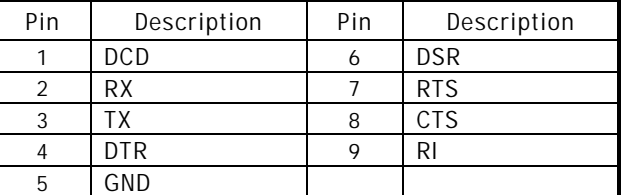

## **RS-232/422/485 Connector: COM2**

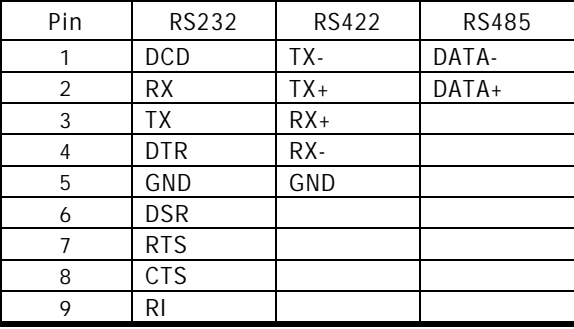

*Pin Assignments*

### $\overline{32}$

# Appendix B **AMI BIOS Fatal Error Codes**

# **Beep Codes**

Fatal errors, which halt the boot process, are communicated through a series of audible beeps. If AMI BIOS POST can initialize the system video display, it displays the error message. Displayed error messages, in most cases, allow the system to continue to boot. Displayed error messages are described on the following table.

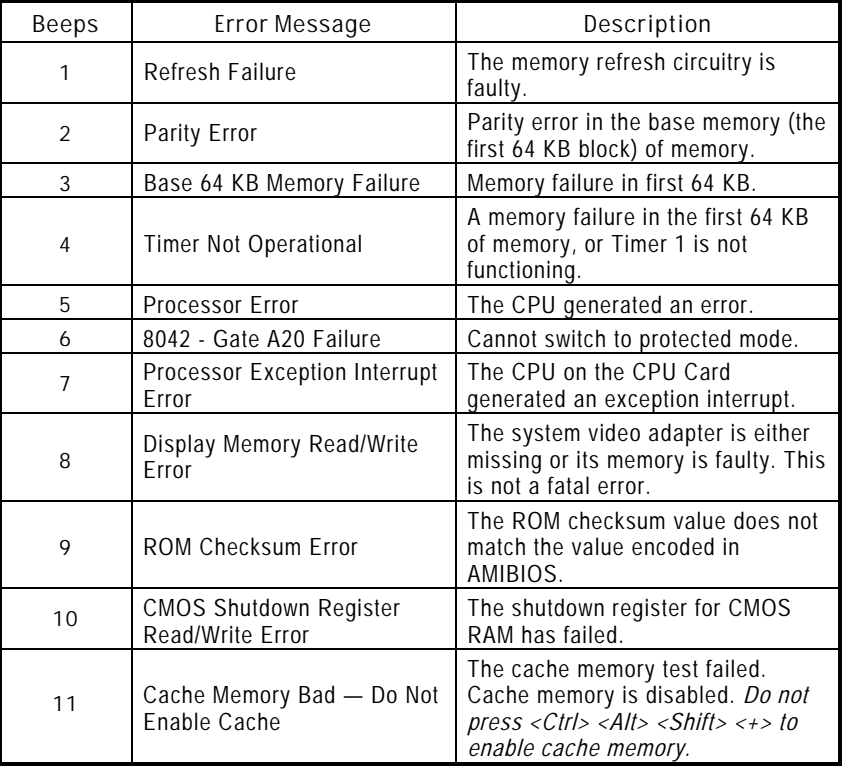

**AMI BIOS Fatal Error Codes** 

 $\overline{33}$ 

# **Troubleshooting System Problems**

### If the Computer Beeps

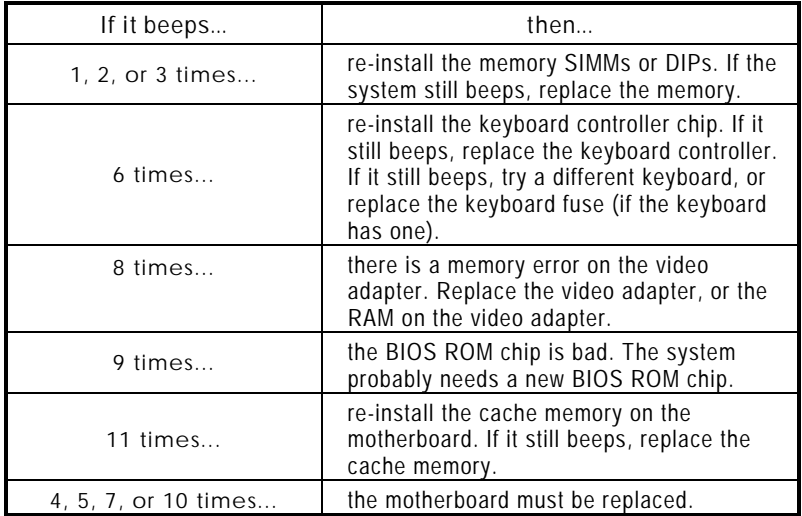

The following tables are the checkpoint lists generated by I/O 80h port in AMI runtime compressed BIOS in order of execution.

### **Uncompressed Code Checkpoints**

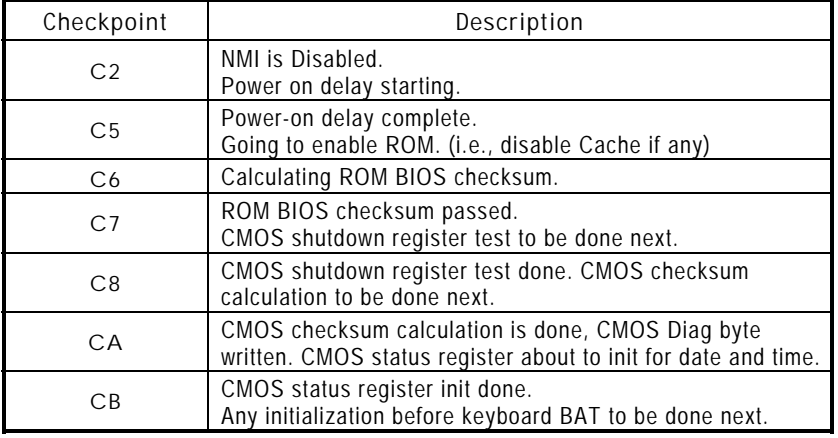

Continued . . . . .

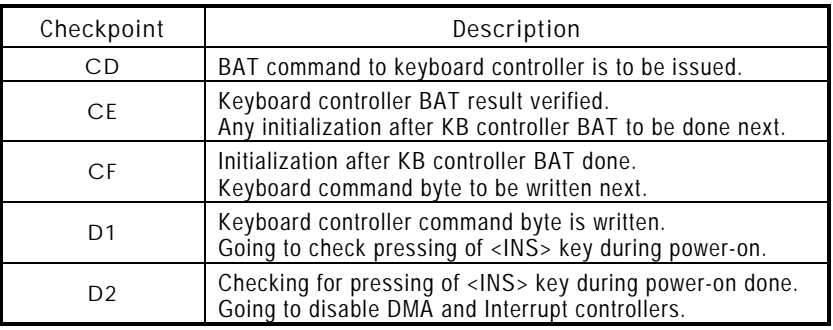

### **Runtime Code is Uncompressed**

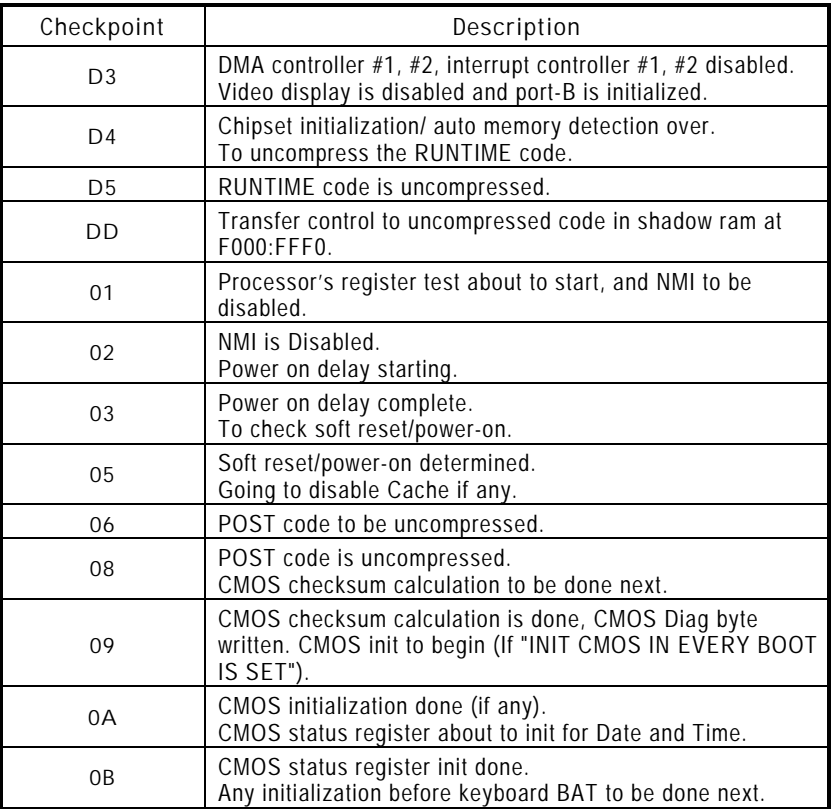

Continued . . . . .

**AMI BIOS Fatal Error Codes** 

 $\overline{35}$ 

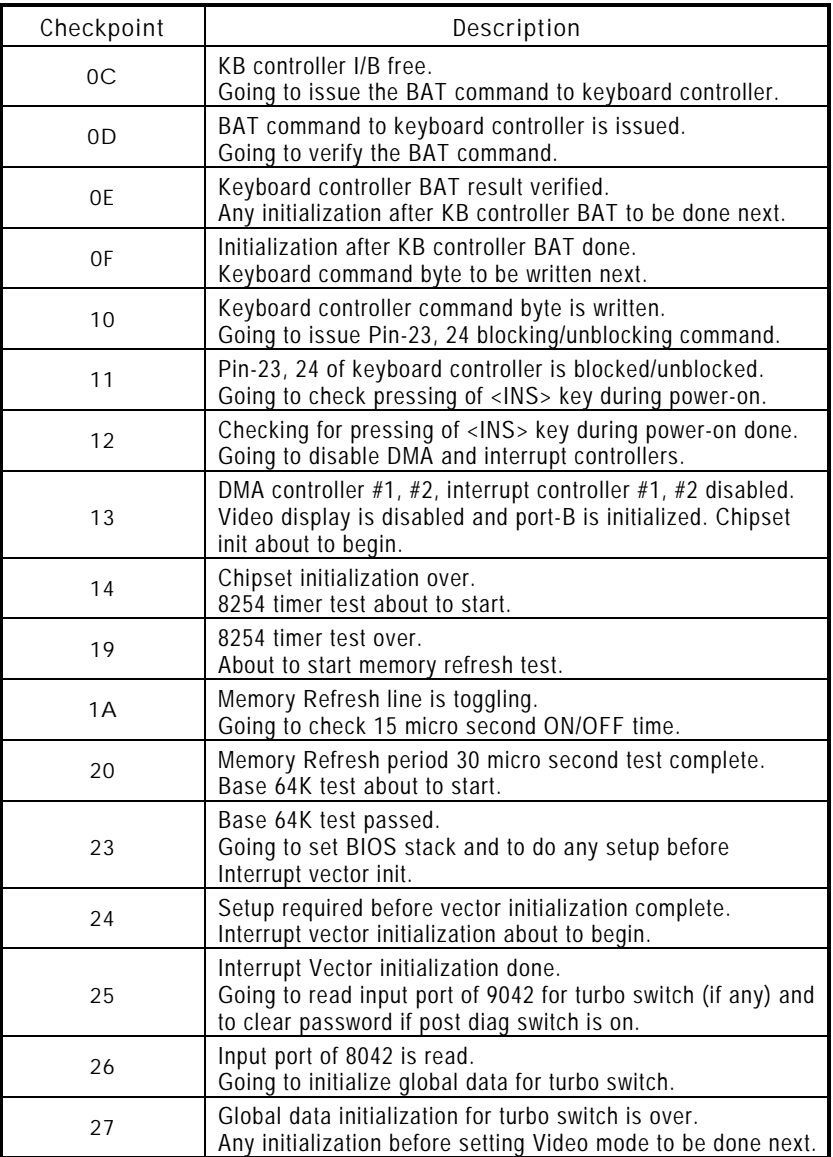

Continued . . . . .

 $36$ 

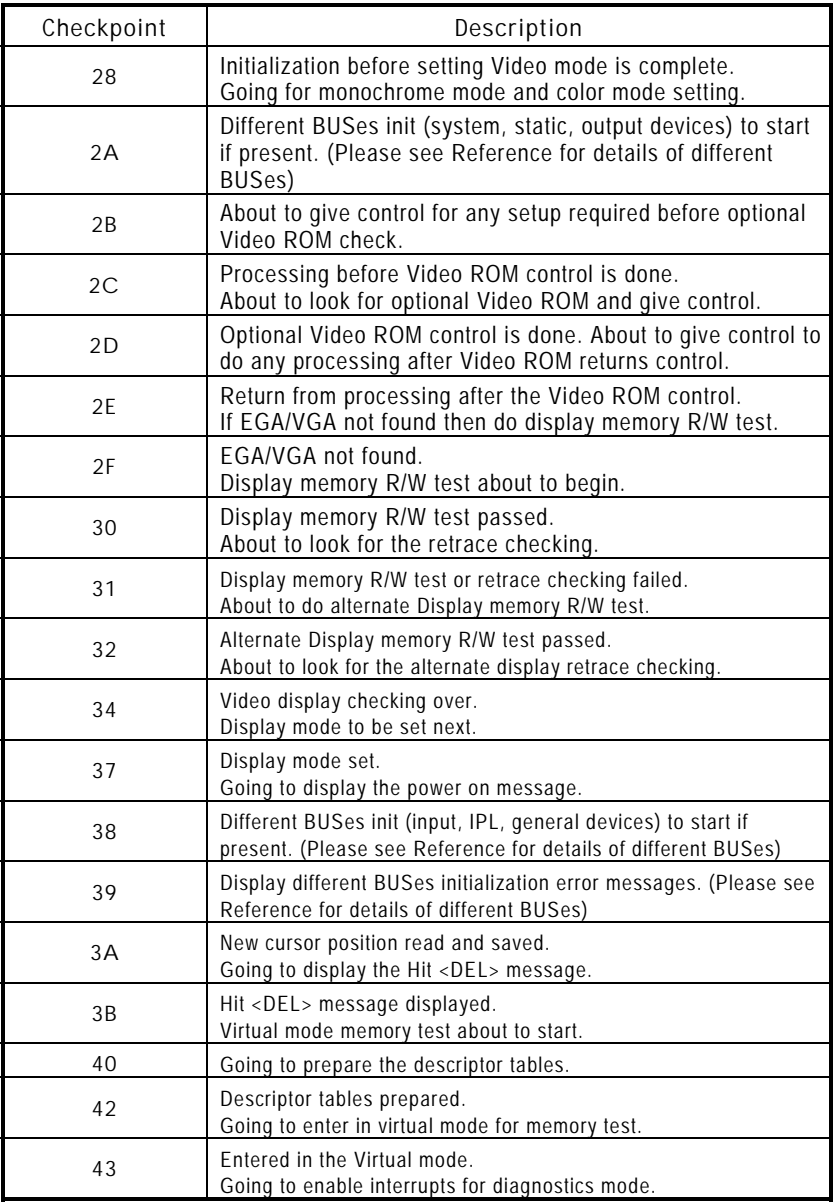

Continued . . . . .

**AMI BIOS Fatal Error Codes** 

 $\overline{37}$ 

#### *SBC8241 486 All-in-One Half-size User's Manual*

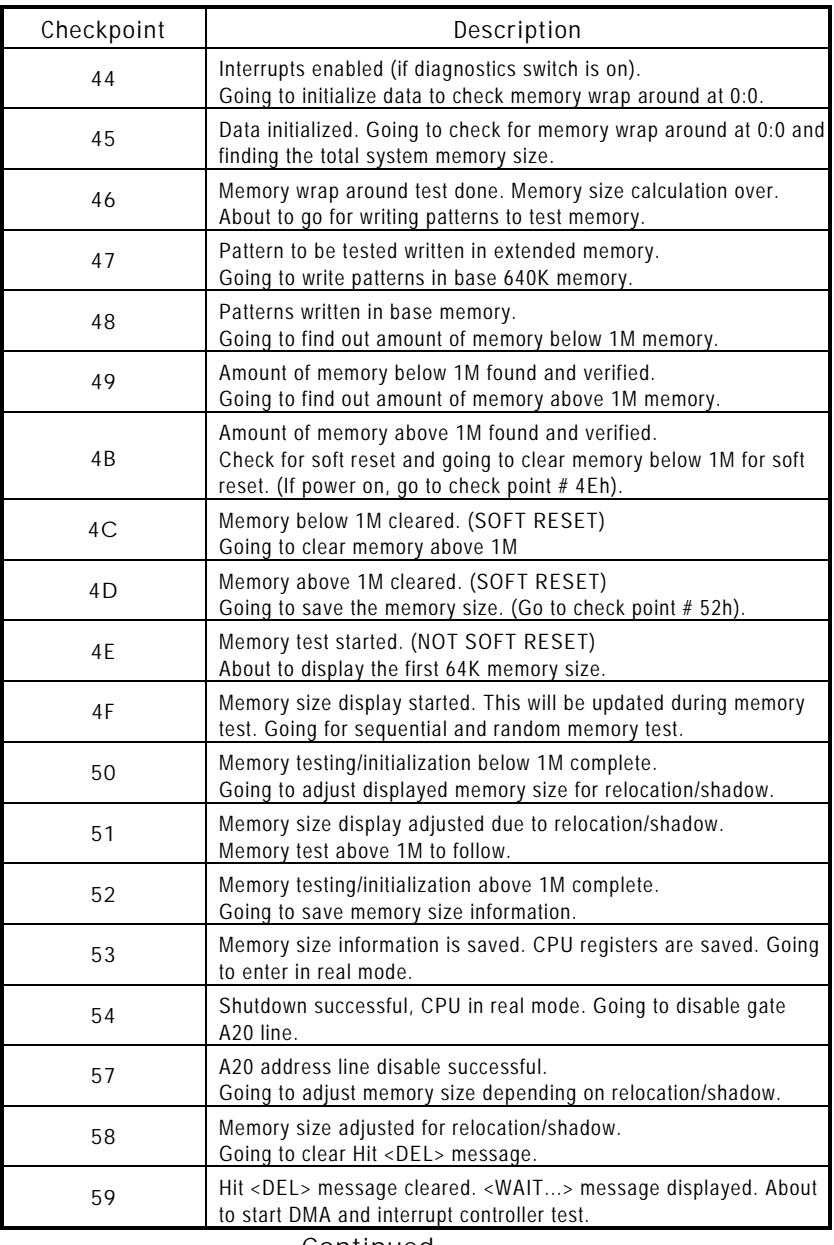

Continued . . . . .

 $38$ 

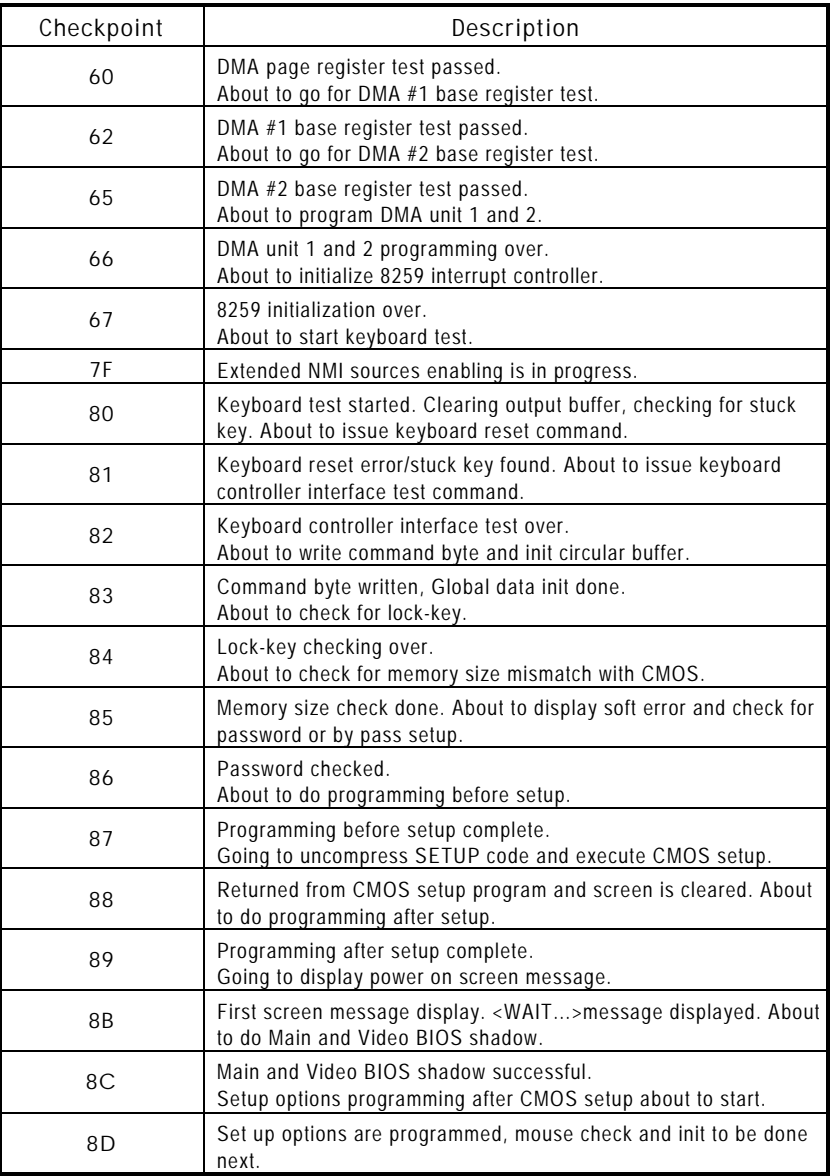

Continued . . . . .

**AMI BIOS Fatal Error Codes** 

 $\overline{39}$ 

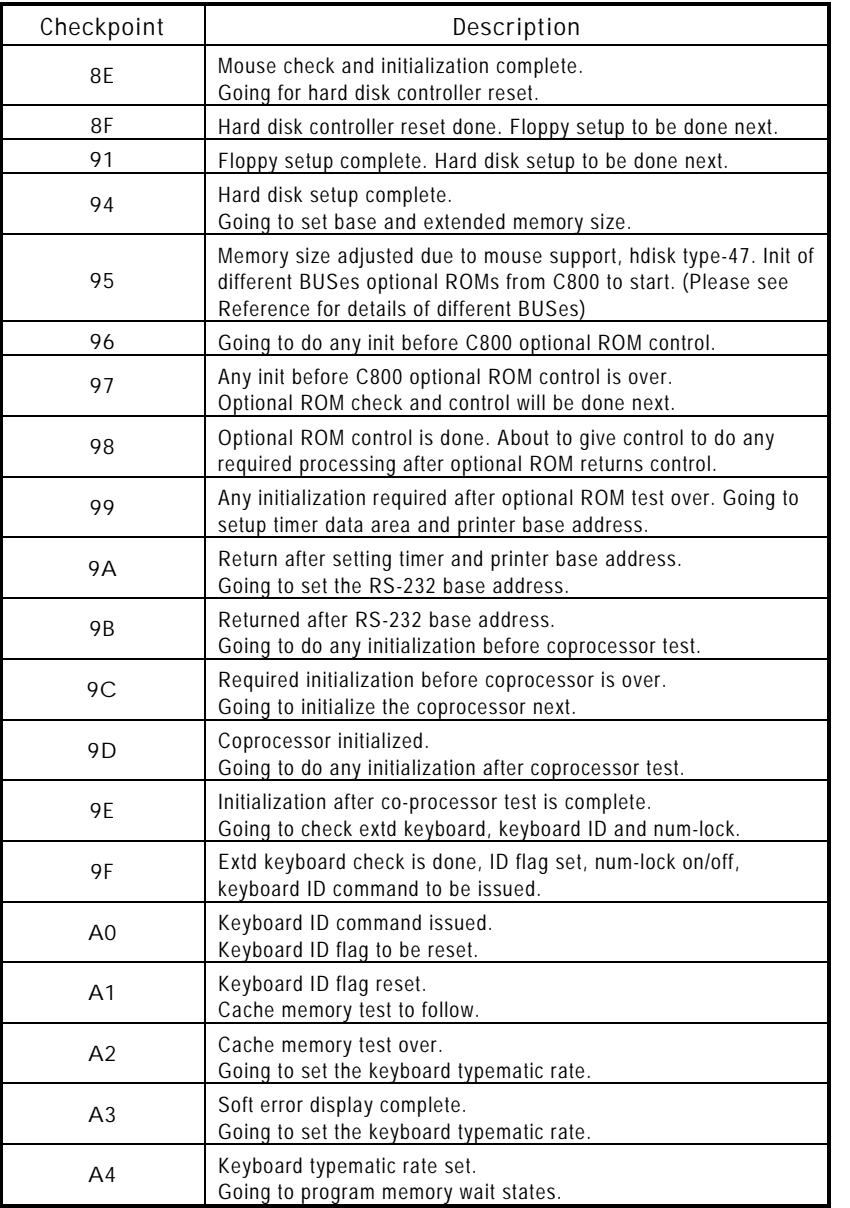

Continued . . . . .

 $\overline{40}$ 

#### *SBC8241 486 All-in-One Half-size User's Manual*

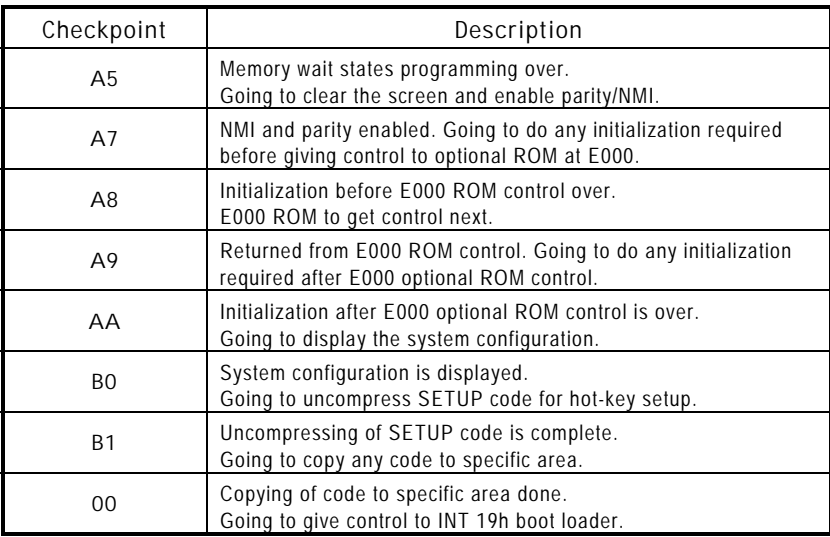

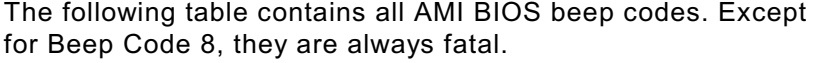

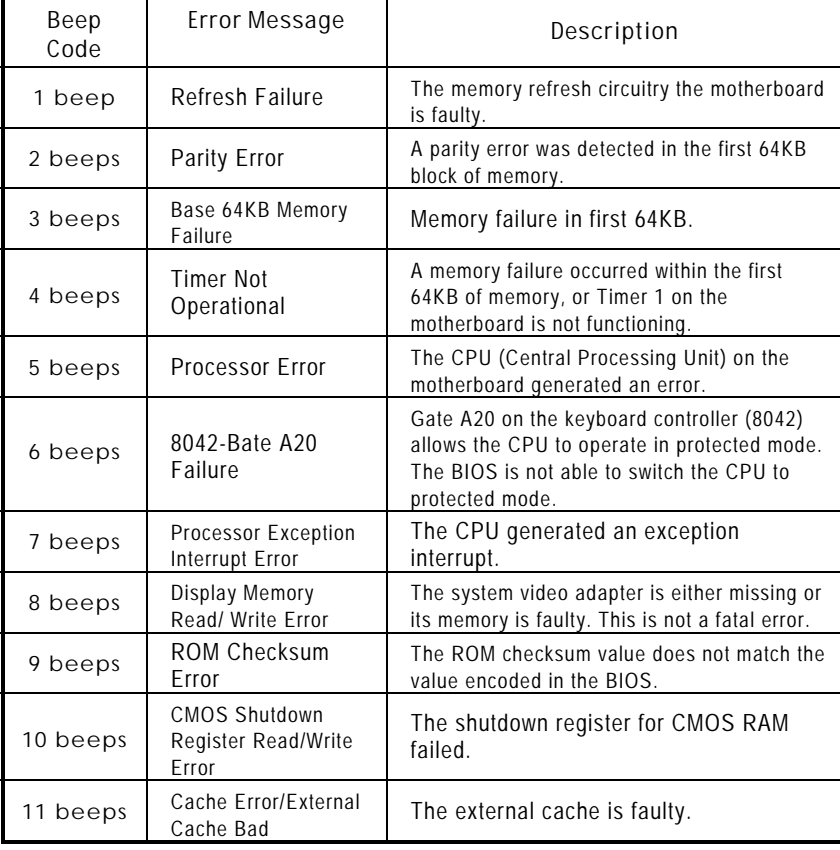